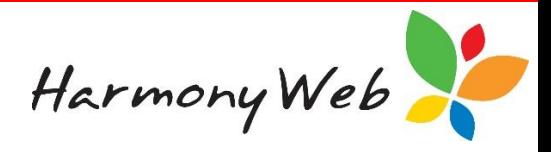

# **Account Balance Adjustment**

You can create an account balance adjustment transaction for a parent or guardian if their current account balance is incorrect. The main reasons for adjusting a parent's account balance are:

- You are transferring their balance from another accounting system.
- You made a mistake when you originally entered their opening balance.
- You created a refund transaction for the incorrect amount.
- You created a bad debt transaction for the incorrect amount.

### **To view a parent's current balance**

Log into Harmony and a Dashboard will be displayed that contains a list of children along with their parents/guardians and their account balances. For example,

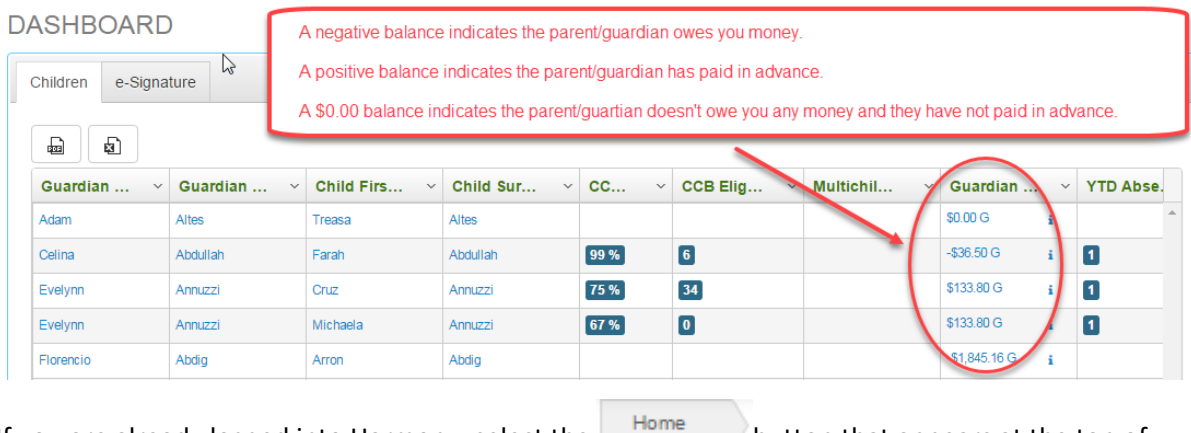

If you are already logged into Harmony, select the  $\vert$  button that appears at the top of most windows.

### *NOTE:*

*If a parent/guardian has multiple children, the parent/guardian and their balance will appear for each child. The balance is for the parent/guardian and is NOT a specific child balance.*

### **To adjust an account balance**

Click "*Child Care*" from the main menu.

Click "*Parents/Guardians*".

A window similar to the following will be displayed:

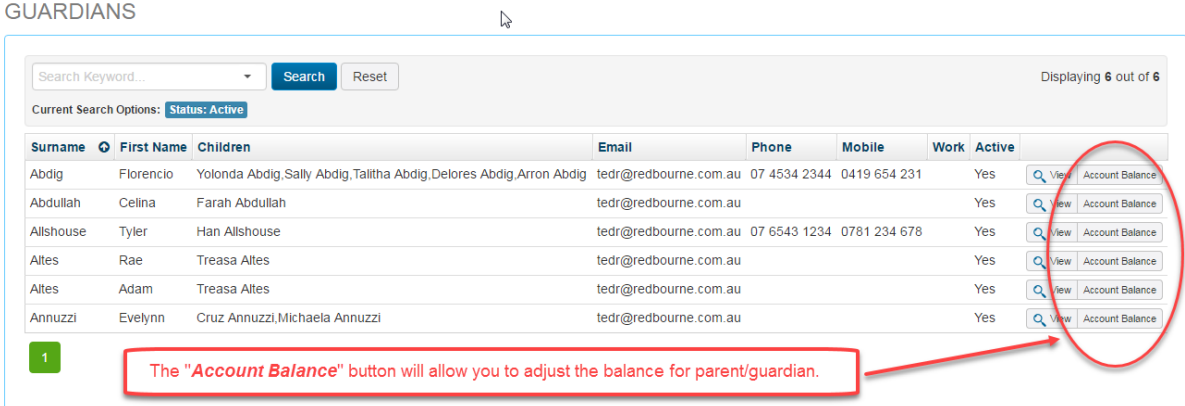

Click the "*Account Balance*" button for the appropriate parent/guardian.

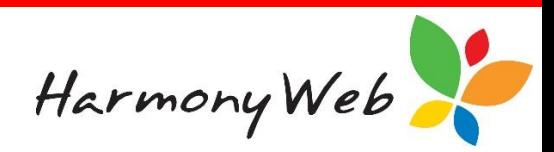

A window similar to the following will be displayed:

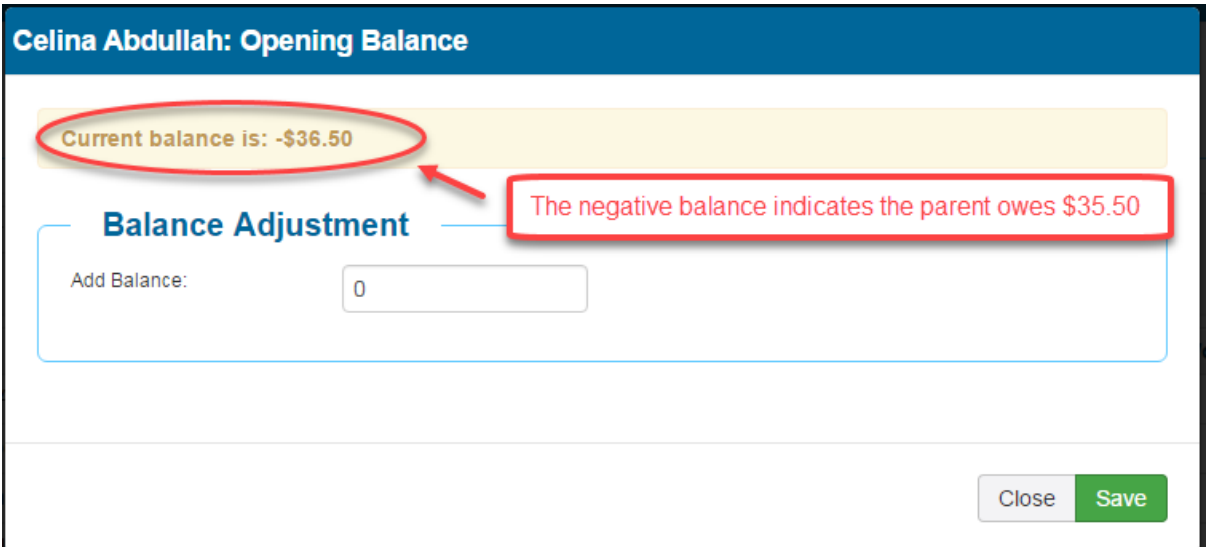

The "Current Balance" is the balance as at today's date.

## *NOTE:*

*If the balance is negative, the parent/guardian owes you money.*

*If the balance is positive, the parent/guardian has paid in advance and is in credit.*

*If the balance is \$0.00, the parent/guardian doesn't owe you any money and has NOT paid in advance. A zero balance is often displayed as \$0.00 CR.*

As you enter the "*Balance Adjustment*" amount, the new balance is displayed below the amount along with a note indicating if the new balance means the parent/guardian owes you money or is in credit.

For example, if you enter "\$-10.00" in the "*Balance Adjustment*" amount for the above parent/guardian, the following window would be displayed:

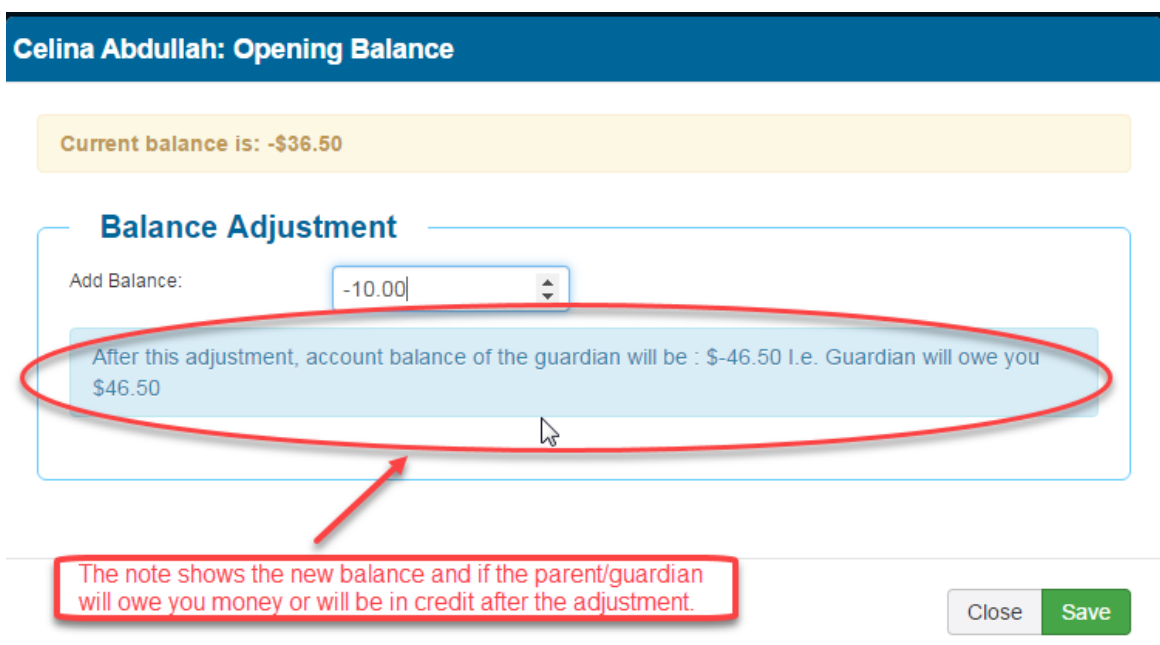

In this example, the balance adjustment will increase the amount the parent owes from \$-36.50 to

\$-46.50.

Once you are happy with the new balance, click the **"***Save***"** button to save the balance adjustment details.

*NOTE:* 

*Once you save a balance adjustment, you CANNOT change that transaction; however, you can enter another balance adjustment transaction to set the correct balance.*